Inserção da Receita e Despesa -SIGEF

2025

**EL JIGEF** 

**Manual Técnico 5** 

AO FISCAL

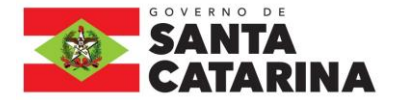

#### SECRETÁRIO DE ESTADO DA FAZENDA **Cleverson Siewert**

SECRETÁRIO ADJUNTO **Augusto Puhl Piazza**

DIRETORA DE PLANEJAMENTO ORÇAMENTÁRIO **Luciano de Sousa Rodrigues da Fonseca**

GERÊNCIA DE ELABORAÇÃO E ACOMPANHAMENTO DO ORÇAMENTO **Sandro Luiz Barbosa**

Equipe: **Roberto Fialho Rosi-Mari Ramos de Oliveira Paulo Rodrigo Capre**

GERÊNCIA DE EXECUÇÃO ORÇAMENTÁRIA **Luciano de Sousa Rodrigues da Fonseca**

GERÊNCIA DE ELABORAÇÃO E ACOMPANHAMENTO DO PPA **Cristina V. Rodrigues**

ASSESSORA DE IMPRENSA E COMUNICAÇÃO **Rosane Felthaus Roelton Maciel Mariel Maffessoni Ramos** 

#### *INFORMAÇÕES*

*Gerência de Elaboração e Acompanhamento do Orçamento – GEORC E-mail: georc@sef.sc.gov.br*

Manual Técnico 05 – Cotas Orçamentárias e Fixação da Despesa para o Exercício de 2025. Versão 1. Florianópolis, Maio de 2024.

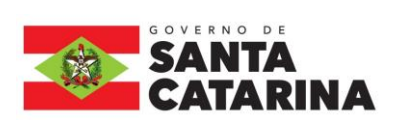

## **SUMÁRIO**

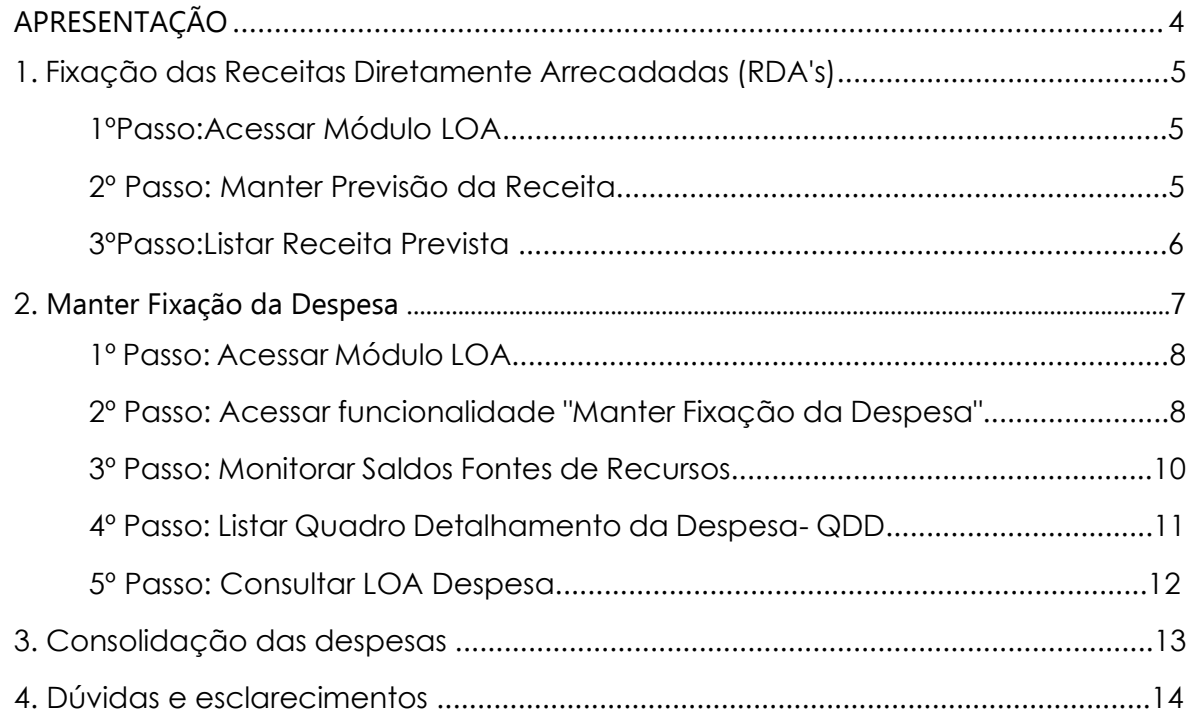

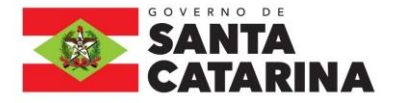

# <span id="page-3-0"></span>APRESENTAÇÃO

À Gerência de Elaboração do Orçamento – GEORC da Diretoria de Planejamento Orçamentário - DIOR, da Secretaria de Estado da Fazenda, compete programar, organizar, coordenar, executar e controlar, em nível estadual, atividades relativas à elaboração do Projeto de Lei Orçamentária Anual - PLOA.

 Ressalta-se que o cumprimento dos prazos é fundamental para que a entrega do PLOA à Assembleia Legislativa possa ser cumprida no prazo regulamentar, conforme determina a Constituição Estadual.

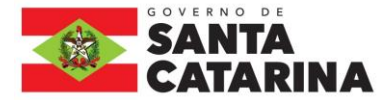

Cabe a esta Gerência a apresentação das "Orientações quanto as Cotas Orçamentárias e a Fixação das Receitas e Despesas para o exercício de 2024", contendo as informações básicas e as instruções para a inserir no SIGEF.

#### **1. ação das Receitas Diretamente Arrecadadas**

Após a conclusão das etapas de projeção das RDAs, as Unidades Orçamentárias deverão inserir as estimativas de receitas no SIGEF, utilizando a funcionalidade "Manter Previsão Receita".

#### 1º Passo: **Acessar o Módulo de Elaboração da Lei Orçamentária Anual – LOA**

Acessar no módulo "Lei Orçamentária Anual -> Lei Orçamentária Anual", atentando para que o exercício seja "**2025**".

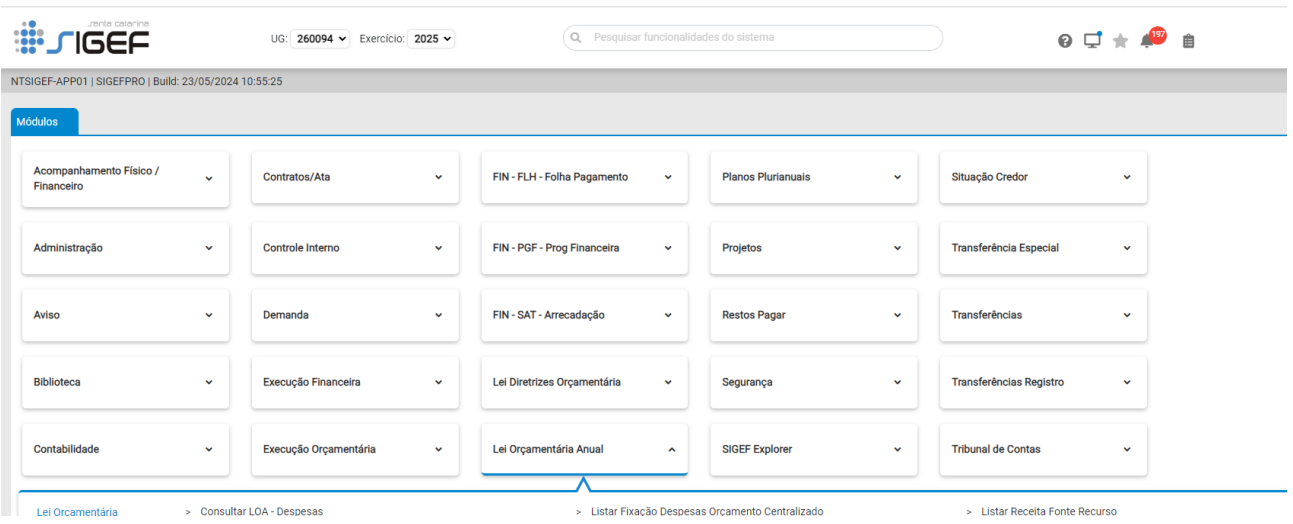

#### 2º Passo: **Manter Previsão da Receita**

Na tela seguinte, informar a Unidade Orçamentária, código da Natureza da Receita prevista, Tipo da Natureza da Receita (se Receita ou Dedução), Esfera (Fiscal ou Seguridade), Valor Base e pressionar o botão "Incluir" para registrar a previsão de receita no SIGEF:

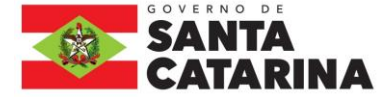

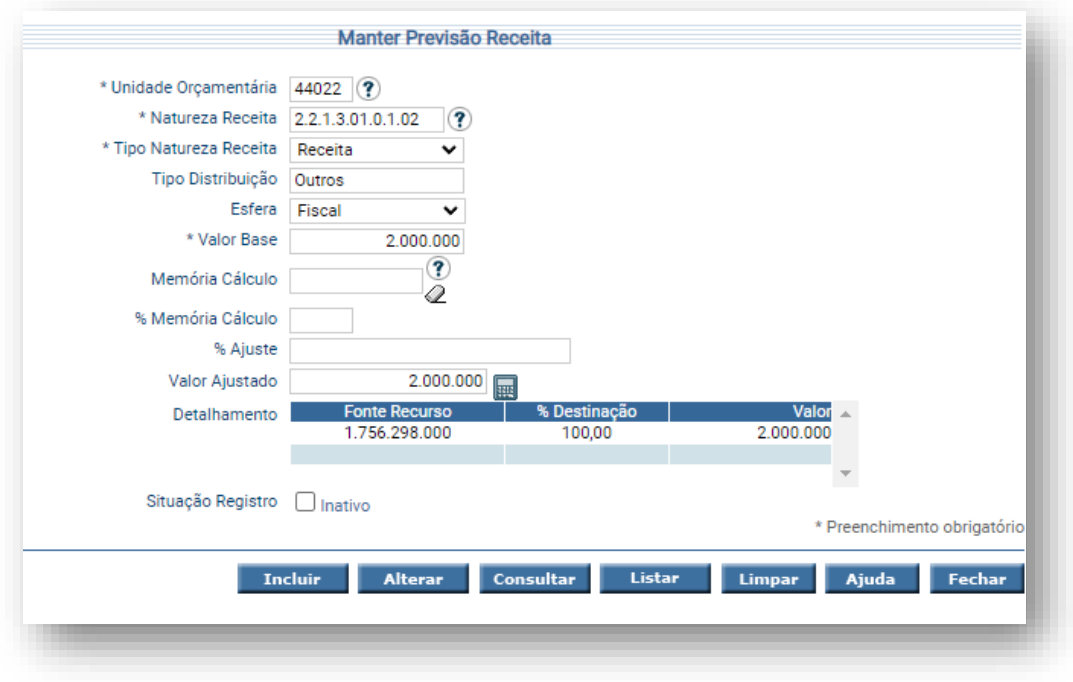

OBS.: Não há necessidade de informar a memória de cálculo, % Memória de Cálculo e ainda o ajuste.

#### **3º PASSO: Listar Receita Prevista**

Após inserção no sistema, as estimativas de receitas podem ser consultadas na funcionalidade "Listar Receita Prevista", no módulo "Lei Orçamentária Anual -> Consulta":

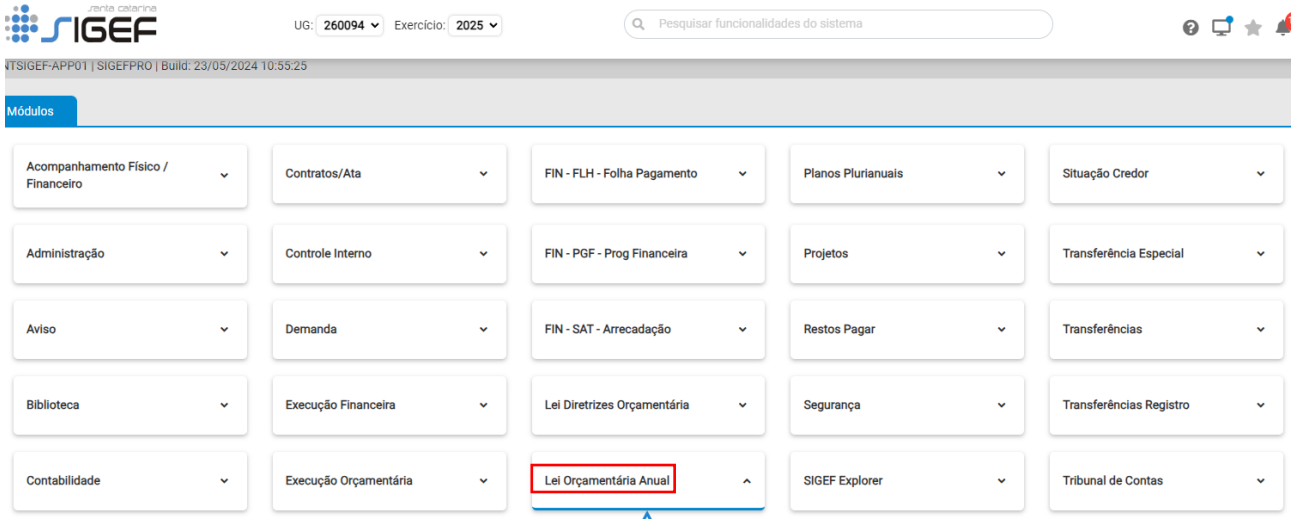

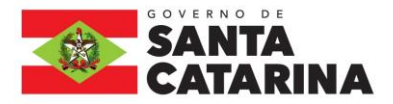

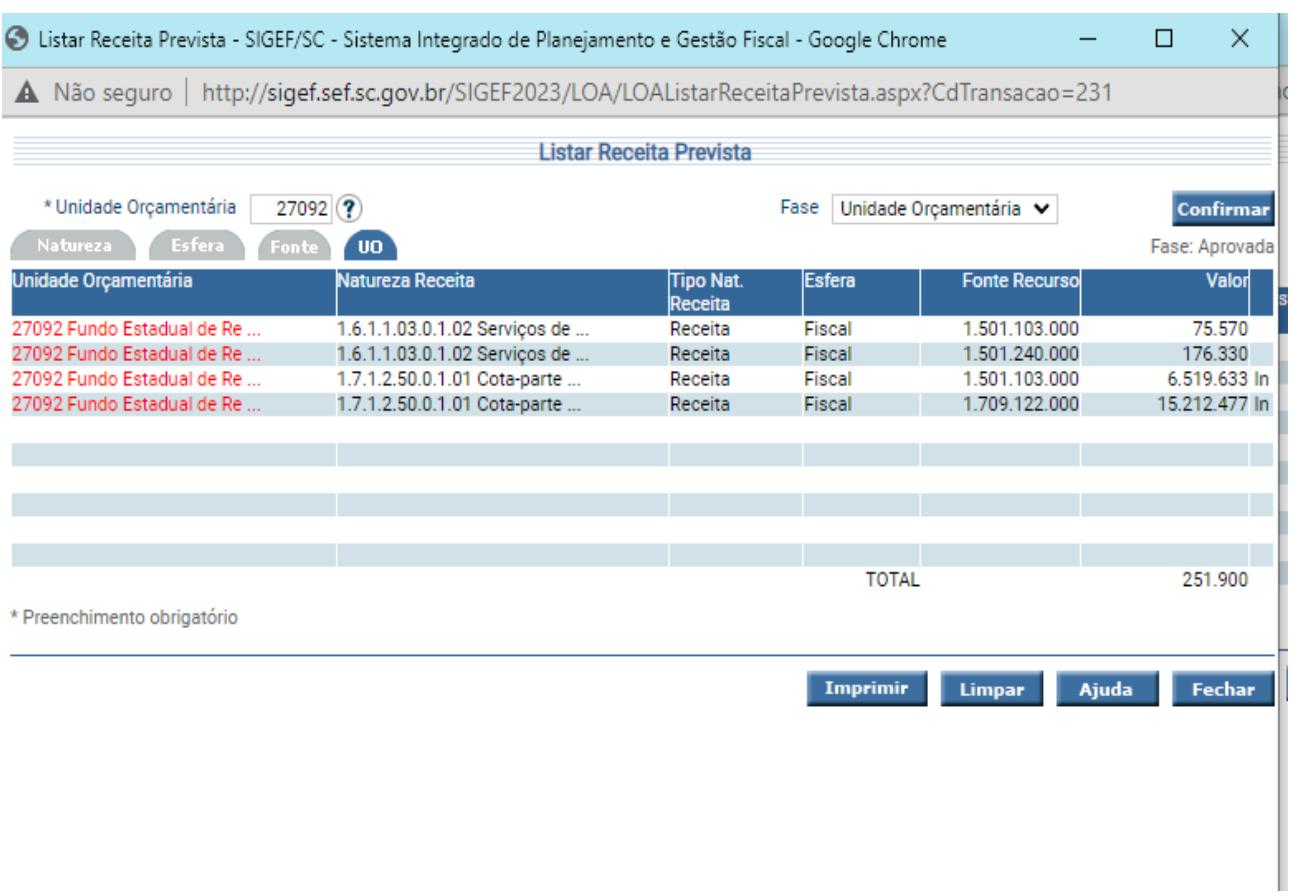

#### Listar as Receitas Diretamente Arrecadadas previstas na **LOA 2025**:

#### **2. MANTER FIXAÇÃO DAS DESPESAS**

Após a aprovação definitiva das cotas orçamentárias por FR e por GND, as Unidades Orçamentárias iniciarão o processo de alocação dos recursos nas subações orçamentárias até o nível de elemento de despesa, dentro dos prazos e limites previstos, no Sistema Integrado de Planejamento e Gestão Fiscal (SIGEF), conforme exemplo demonstrado a seguir:

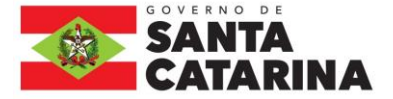

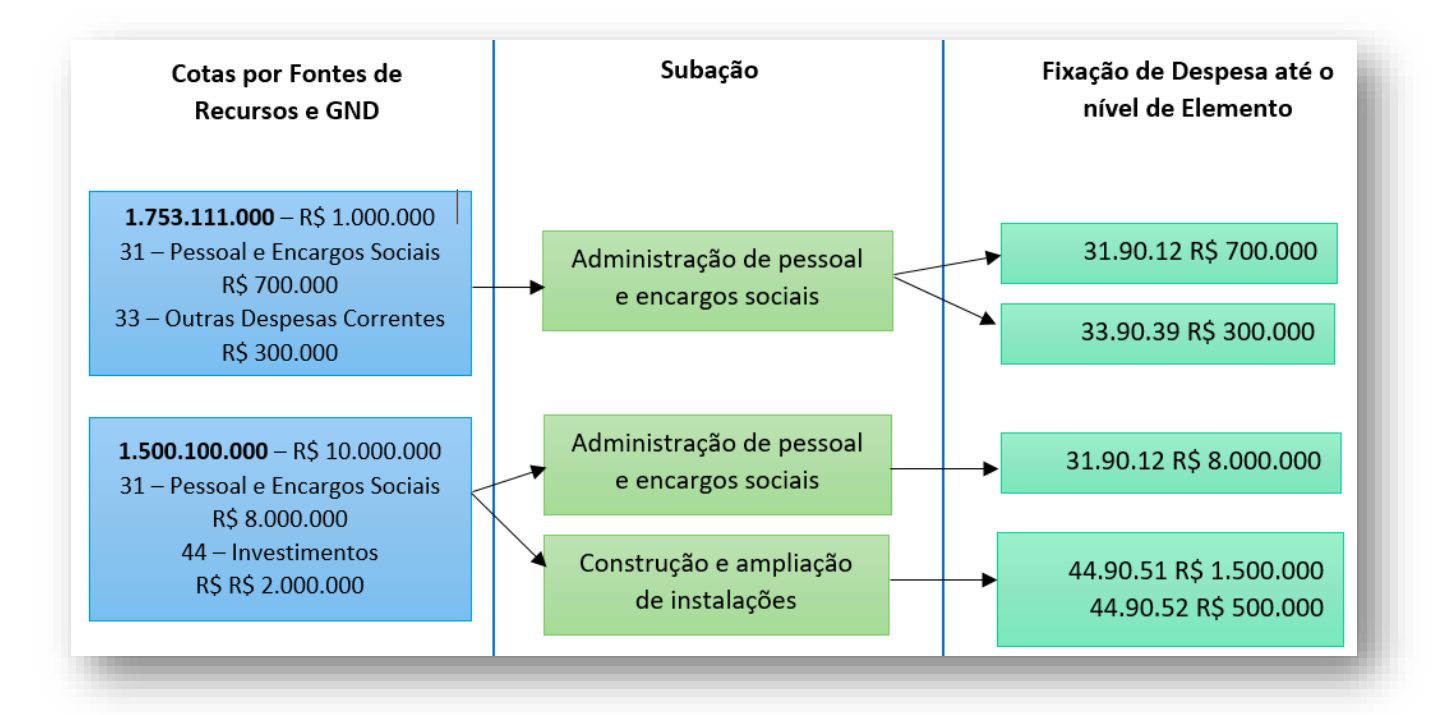

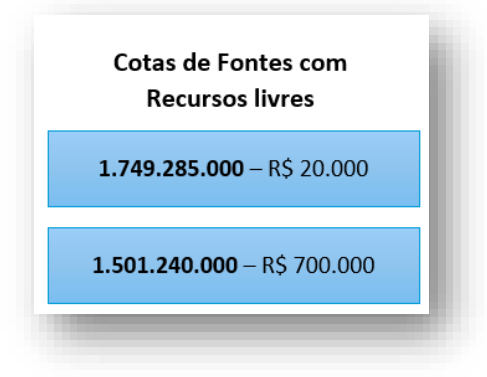

Algumas fontes de recursos serão enviadas sem a classificação de GND, nestes casos, a unidade poderá alocar o recurso onde achar necessário.

Toda a conceituação sobre Categoria Econômica, Grupo de Natureza de Despesa, Modalidade de Aplicação e Elemento de Despesa está disponível no Decreto Estadual nº 1.323/2012 - Classificação da Despesa Pública.

A seguir, demonstraremos o passo a passo para a fixação das despesas da Lei Orçamentária Anual de 2025.

**1º PASSO**: **Acessar o Módulo de Elaboração da Lei Orçamentária Anual – LOA**

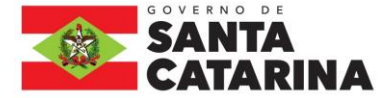

O módulo da Lei Orçamentária Anual é onde cadastramos a Receita e a Despesa prevista para um exercício. Trocar para o **Exercício de 2025** para realizar os registros.

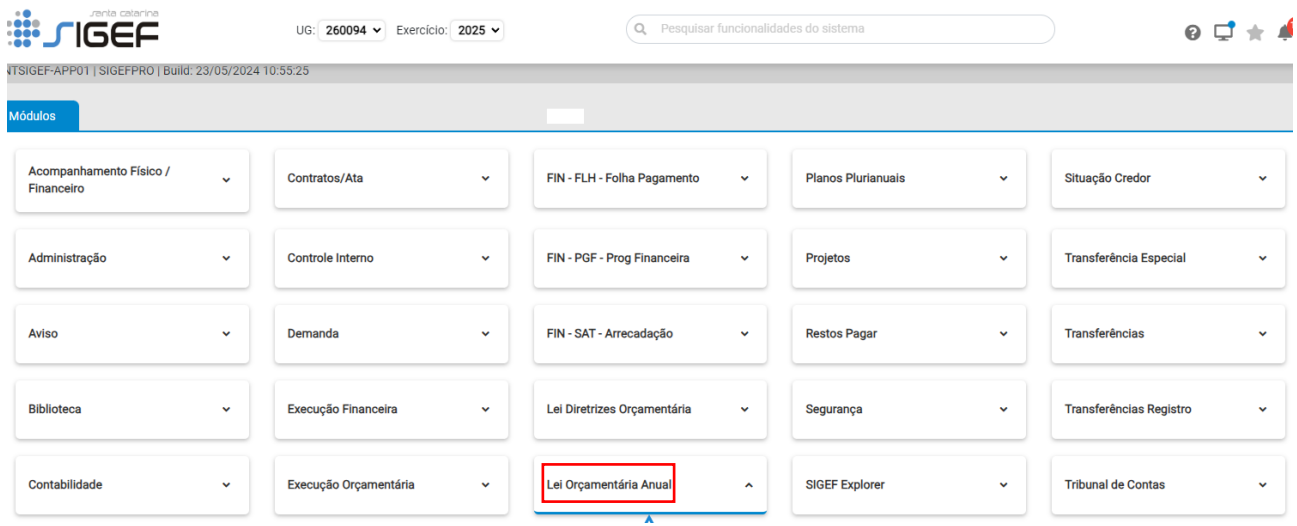

A elaboração da LOA da divide-se em fases: Fase Inicial, Fase Unidade Orçamentária, Fase Órgão Central, Fase Assembleia, Fase Governador e Fase Aprovada. É na fase Unidade Orçamentária em que as Unidades poderão fixar suas despesas para 2025.

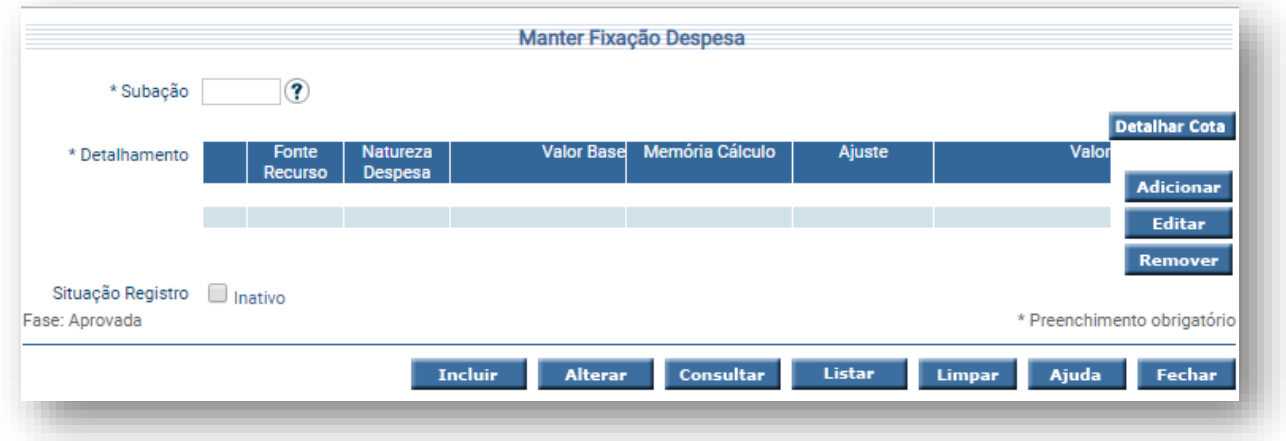

#### **2º PASSO**: **Fixação das Despesas – Funcionalidade "Manter Fixação Despesa"**

A fixação das despesas será realizada, pela U.O., com base nas Cotas Orçamentárias, disponibilizadas pela DIOR por Fonte de Recurso por meio de lançamentos individualizados na funcionalidade "Manter Fixação Despesa":

**\*Campo "Subação"**: O usuário deve informar o código ou realizar uma pesquisa (pressionar "<sup>(2)</sup> ").

Após a pesquisa da subação em que se deseja inserir a despesa, basta o usuário pressionar o botão "Adicionar" para inserir o detalhamento da despesa:

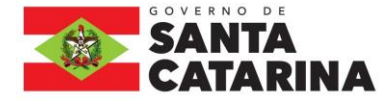

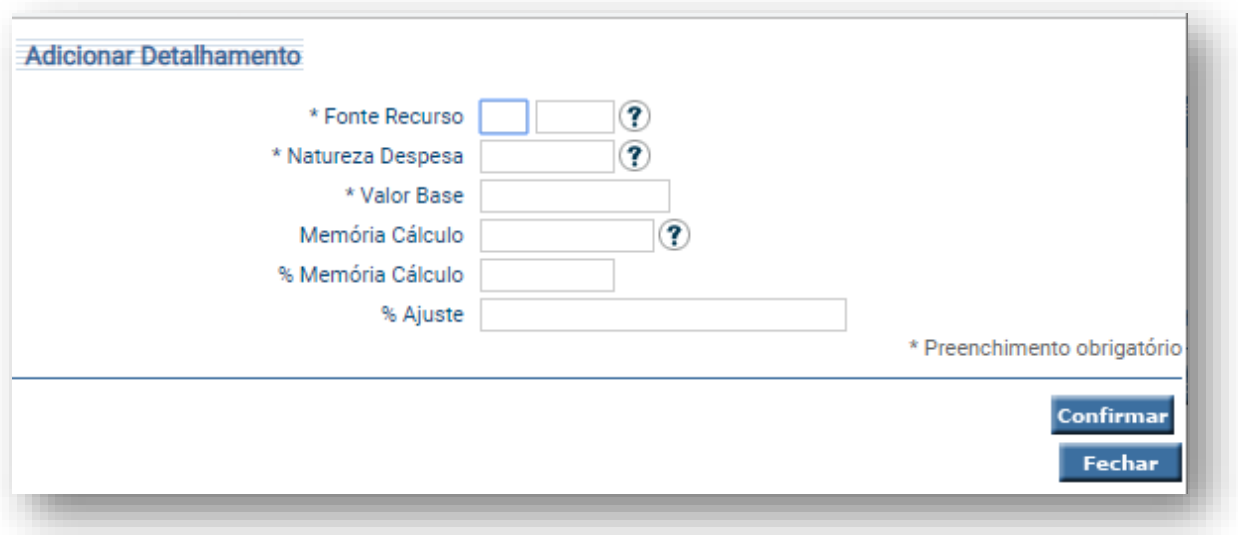

- Fonte de Recurso: Código da Fonte (Campo obrigatório)
- Natureza da despesa: Código da Natureza da Despesa (Campo obrigatório)
- Valor Base: Valor base da despesa (Campo obrigatório)
- Memória de Cálculo: Informar o código % da Memória de cálculo (Não precisa informar)
- % Ajuste: informar percentual de ajuste (Não precisa informar)
- Confirmar para encerrar a inclusão do detalhamento da subação

As Unidades Orçamentárias deverão proceder assim e sucessivamente até informar todas as fontes e natureza da despesa correspondentes à subação. Quando todas estiverem informadas, deve ser pressionado o botão "Fechar", retornando à tela anterior, e deve ser escolhida a opção "Incluir".

Para alterar alguma informação inserida incorretamente, deve ser informada a subação e pressionado o botão "Consultar". O sistema irá apresentar a tela com as informações referentes a esse registro. A Unidade Orçamentária deverá proceder às alterações necessárias e pressionar o **botão "Alterar".**

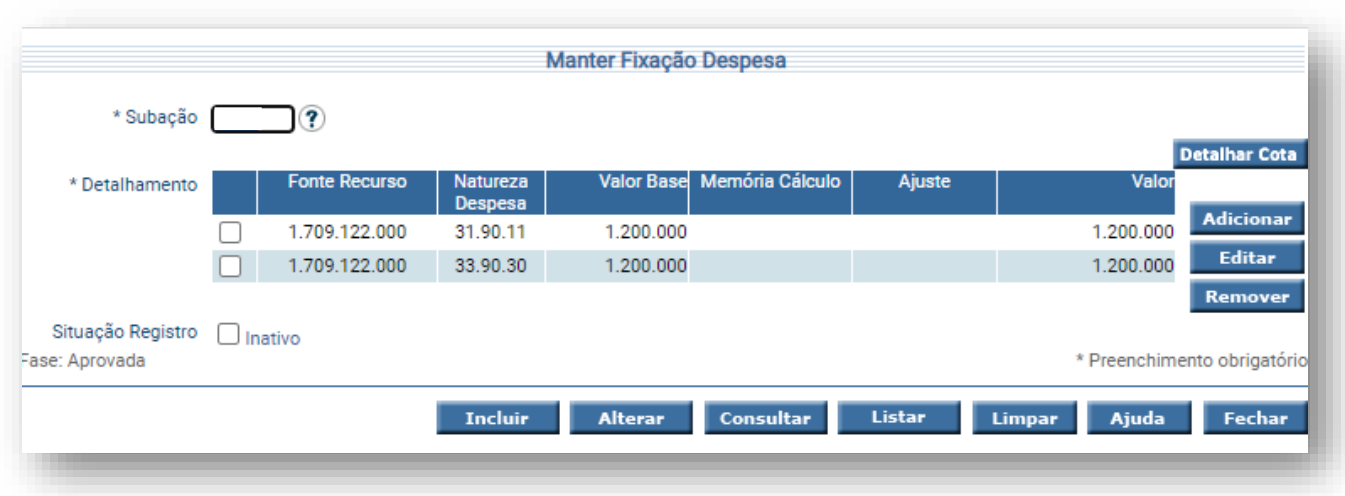

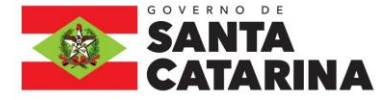

#### **3º PASSO**: **Monitorar o Saldo das Fontes de Recursos**

A opção "Listar Cota Orçamentária", do módulo Lei Orçamentária Anual, permite que o usuário consulte e monitore o saldo das cotas orçamentárias por fonte de recurso. Para fazer essa consulta, o usuário deverá seguir os passos a seguir:

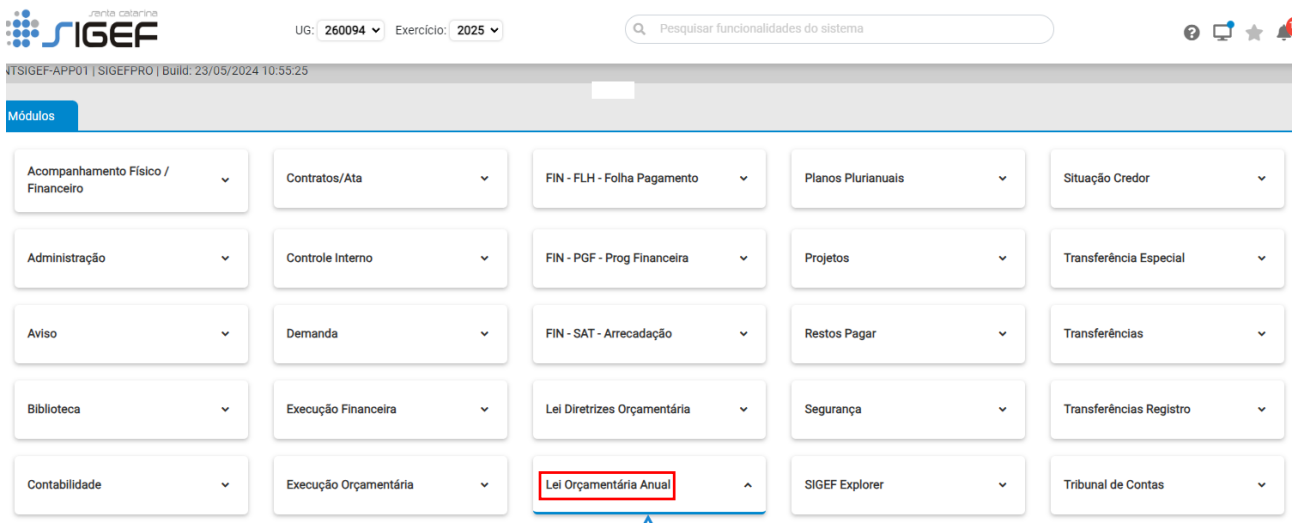

Para consultar as informações já inseridas, o usuário deverá selecionar a funcionalidade "Listar Fixação da Despesa", nas opções de "Consulta" do Módulo "Lei Orçamentária Anual", conforme tela a seguir:

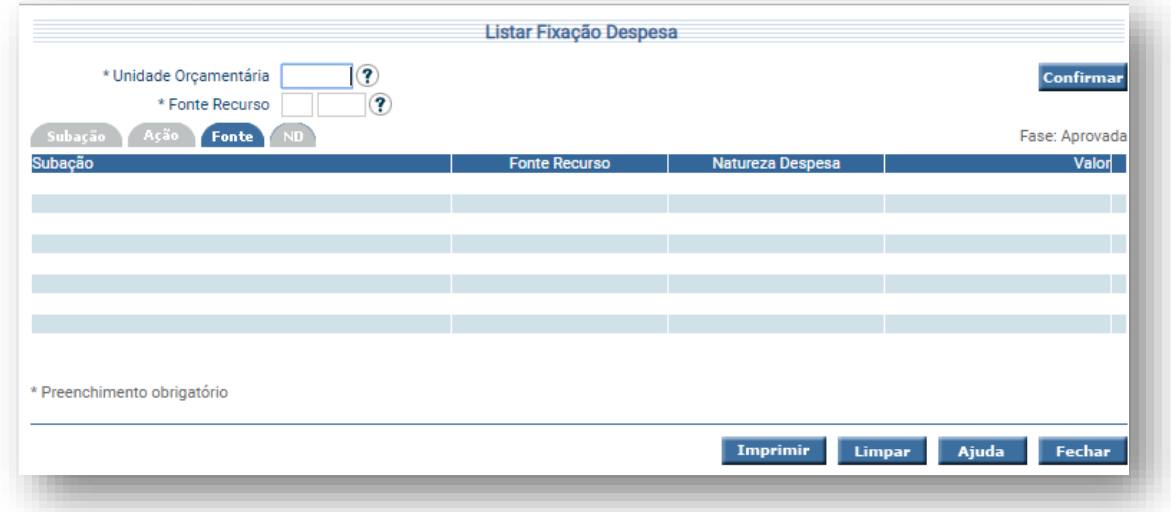

Na funcionalidade "Listar Fixação Despesa", o usuário poderá selecionar o registro desejado por meio de uma lista auxiliar. A despesa fixada poderá ser listada por subação, ação, fonte de recursos e natureza da despesa.

O usuário deverá escolher a opção de consulta desejada, preencher as informações exigidas e imprimir a lista, conforme instruções a seguir:

- Unidade Orçamentária: Informar U.O
- Subação: Informar o nº da subação. Caso não saiba o número, deve-se pesquisar ("?"), onde serão listadas as subações pertencentes à U.O.

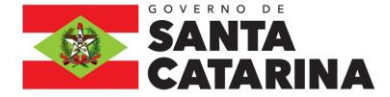

- O sistema irá listar subação (código e nome), fonte de recursos, natureza da despesa e valor.
- Quando o relatório apresentar "\*" na coluna "Situação", significa que o registro está inativado.

#### **4º PASSO**: **Listar Quadro de Detalhamento da Despesa**

Para conhecer detalhadamente como está fixada a despesa em sua Unidade Orçamentária, pela classificação funcional, institucional e programática, o usuário poderá utilizar a funcionalidade "Listar Quadro Detalhamento Despesa", conforme tela a seguir:

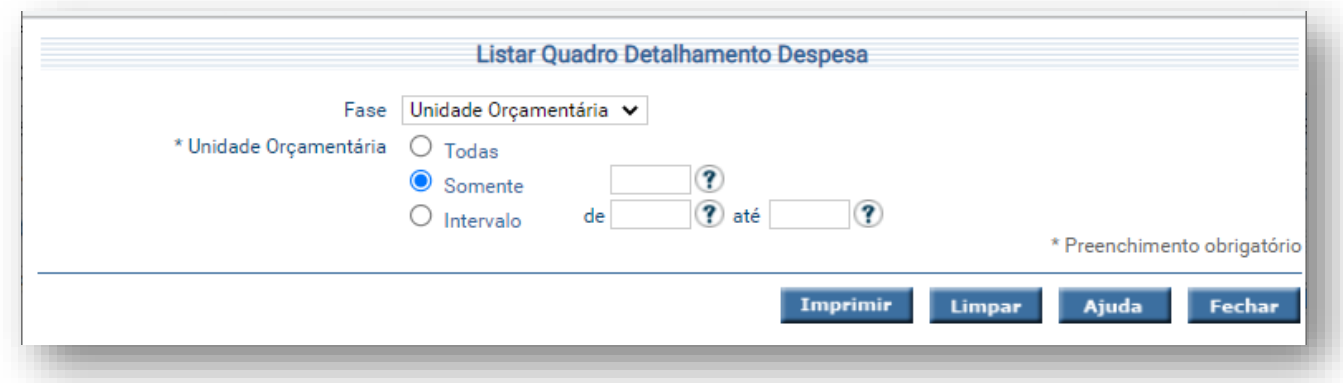

O usuário deverá selecionar no campo "Fase" a opção "Unidade Orçamentária" e no campo "Unidade Orçamentária" o código da Unidade Orçamentária que se quer consultar ("Somente"). Após preenchido os campos de consulta, basta pressionar o botão Imprimir e escolher a versão em .PDF (extensão recomendada) para gerar o relatório.

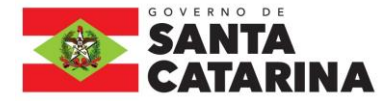

 $\ddot{\phantom{0}}$  .

#### **5º PASSO**: **Consultar LOA - Despesa**

Essa funcionalidade permite realizar a geração de relatórios sobre a despesa orçamentária da Unidade Orçamentária a partir da seleção de vários critérios.

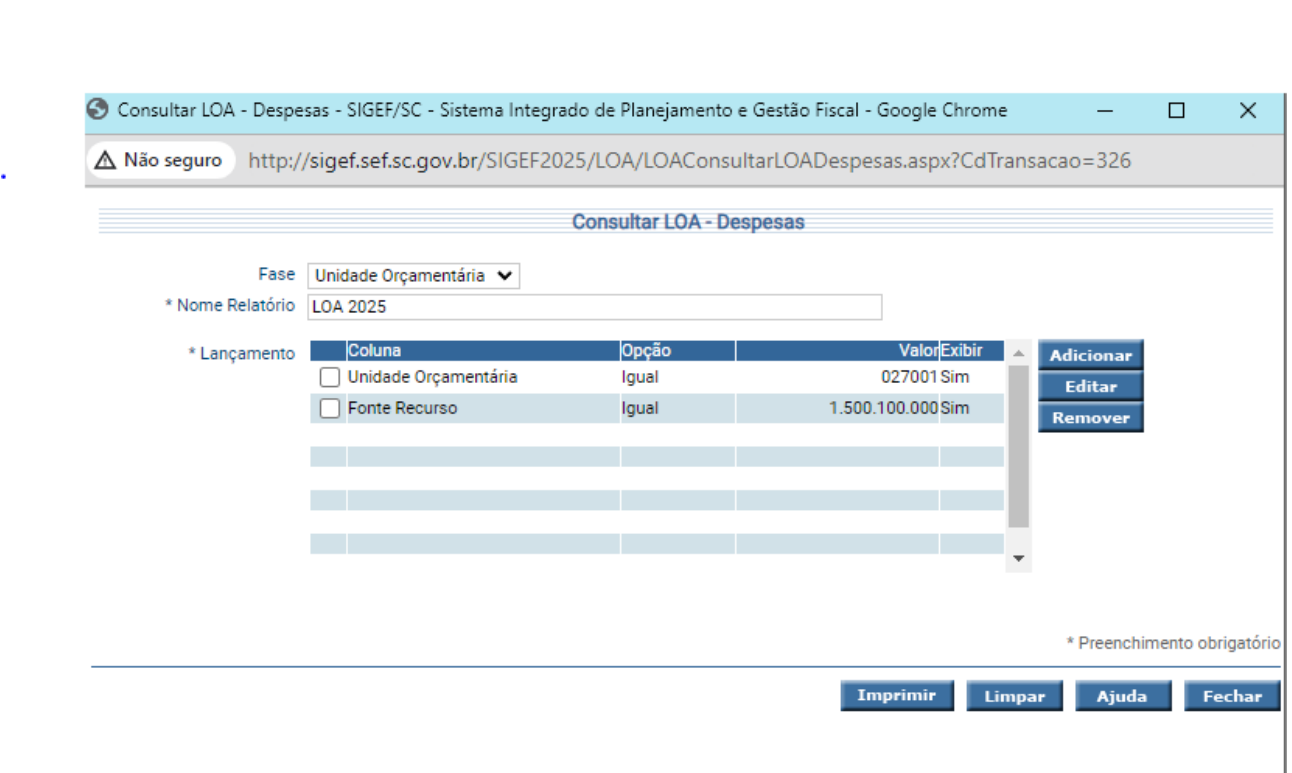

- **·** Fase: A fase para geração do relatório;
- Nome do relatório: O nome do relatório a ser gerado;
- Adicionar: Critérios de pesquisa e forma de exibição do relatório;
- Coluna: Campo a ser exibido;
- Opção: comparado a (maior, menor, igual, diferente ou todos);
- Valor: a ser comparado; e
- Exibir: (Se o campo deve ou não ser exibido)

Os botões Editar e Remover servem para alterar os critérios de exibição e de pesquisa de relatórios.

Após preencher todas as informações necessárias e suficientes para a pesquisa, o usuário deverá pressionar o botão "Imprimir". O sistema apresentará, então, o relatório gerado e poderá ser impresso.

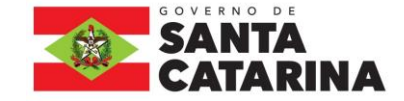

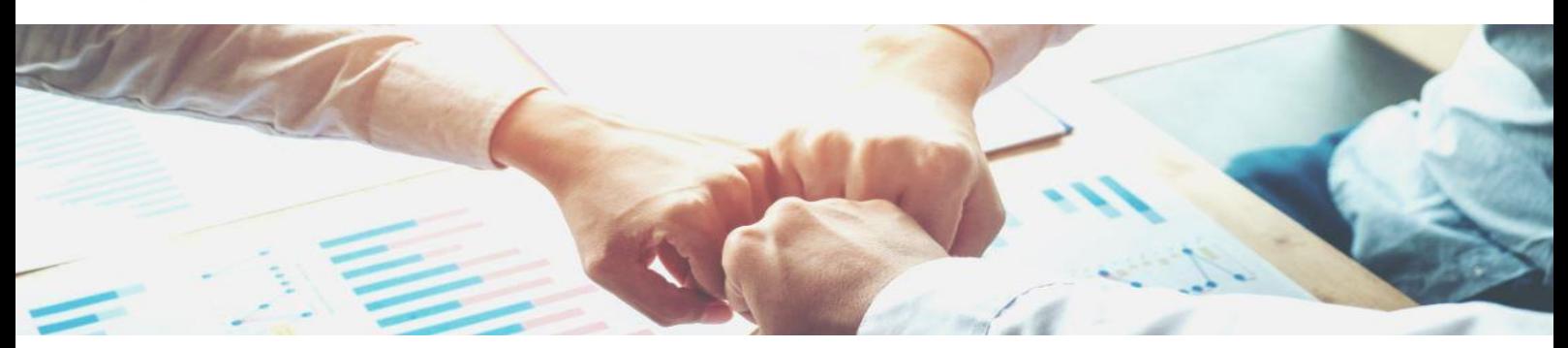

### <span id="page-13-0"></span>CONSOLIDAÇÃO DAS DESPESAS

Após o encerramento do prazo para fixação das despesas pelas Unidades Orçamentárias no Sistema Integrado de Planejamento e Gestão Fiscal (SIGEF), a DIOR iniciará a etapa de consolidação, que consistirá em:

- ✓ Verificar a consistência entre a cota orçamentária aprovada por GND e a despesa fixada por GND. Quando houver inconsistência, a DIOR solicitará ao órgão que compatibilize a cota e a despesa por GND;
- ✓ Análise de compatibilização entre a dotação orçamentária e a meta física das subações;
- ✓ Revisão final do cumprimento dos limites e das aplicações mínimas conforme determinações da Constituição Estadual, Lei de Responsabilidade (LRF), Lei de Diretrizes Orçamentárias (LDO) e outras normas;
- ✓ Elaboração da exposição de motivos e do Projeto de Lei Orçamentária Anual (PLOA) 2025; e
- ✓ Encaminhamento da peça final à Casa Civil para envio ao Poder Legislativo Estadual.

Ressaltamos que em qualquer etapa da consolidação das despesas, informações complementares poderão ser solicitadas pela DIOR às Unidades Orçamentárias.

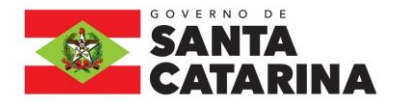

## **DÚVIDAS E ESCLARECIMENTOS**

Para o esclarecimento de eventuais dúvidas que surjam a partir das operações de elaboração da Lei Orçamentária Anual das Unidades Orçamentárias, a DIOR põe-se à disposição pelos seguintes canais de comunicação:

#### **Equipe GEORC/DIOR:**

Sandro Luiz Barbosa – (48) 3665-2692 Roberto Fialho – (48) 3665-2514 Rosi-Mari Ramos de Oliveira – (48) 3665-2588 Paulo Roberto Capre – (48) 3665-2785

E-mail: [georc@sef.sc.gov.br](mailto:georc@sef.sc.gov.br)